# CoCounsel Release Notes: 5/2/24

# Resources:

Our Help Articles provide robust resources on how to optimize CoCounsel. We strongly encourage users to read these articles, as they provide detailed information with video walkthroughs and more step-by-step guidance. **You can access Help Articles [here](https://help.casetext.com/en/articles/8349484-how-do-i-use-cocounsel-s-new-chat). You can also access video tutorials [here.](https://casetext.com/support-video-library/)**

# Released: "Summarize" - Dual Window View

After running the "Summarize" skill, you are now able to view results and the documents side-by-side in a dual window for a more user-friendly experience.

Step 1: Run "Summarize" skill Upload your documents or select files from a database, and direct CoCounsel to generate a summary.

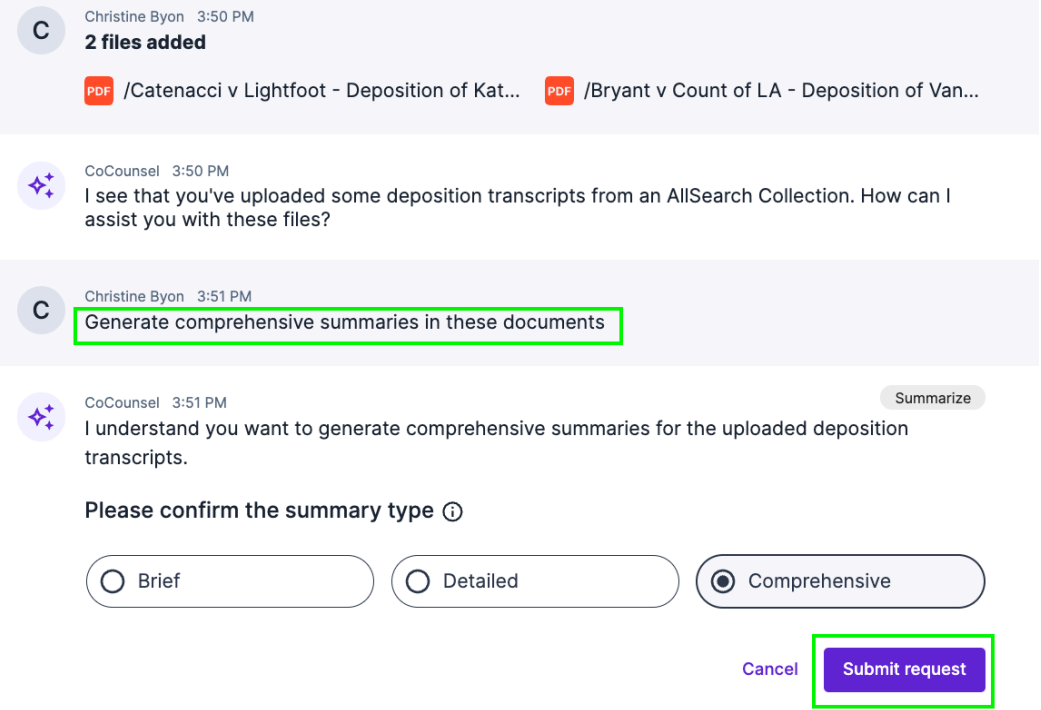

After confirming the correct uploaded documents and length type, click on the purple "Submit request" button.

# Step 2: Open "Summarize" Results, select pages After running the "Summarize" skill, select the purple "View results" button:

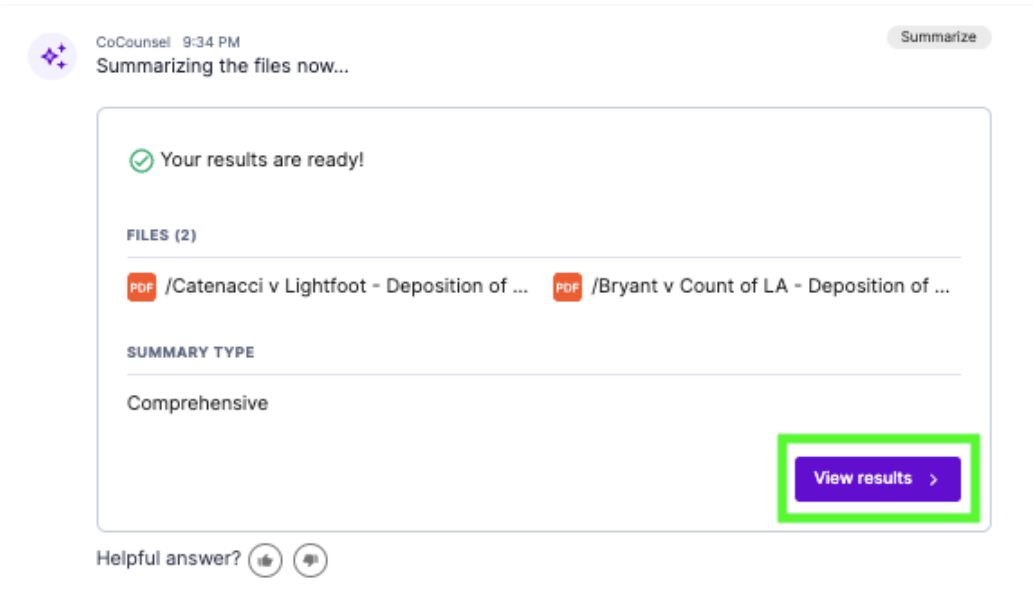

Here you will see the expanded view for "Summarize." In the Results window, click on a document of your choosing:

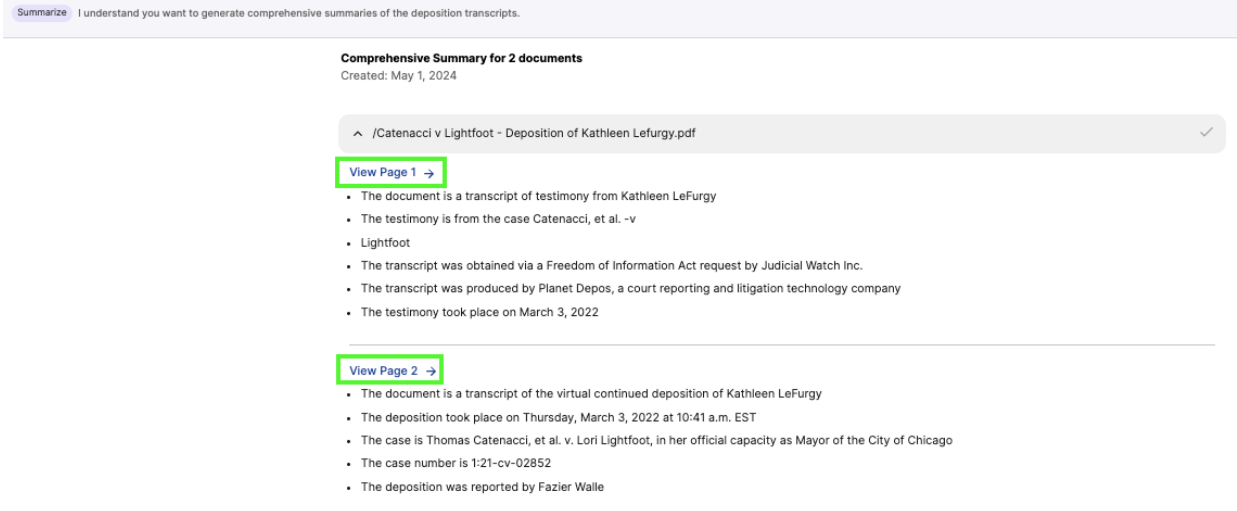

### Step 3: Utilize Dual Window View Capabilities

After selecting documents from the "Summarize" results, you will see the dual window view of CoCounsel's results on the left, and the uploaded document on the left:

### casetext

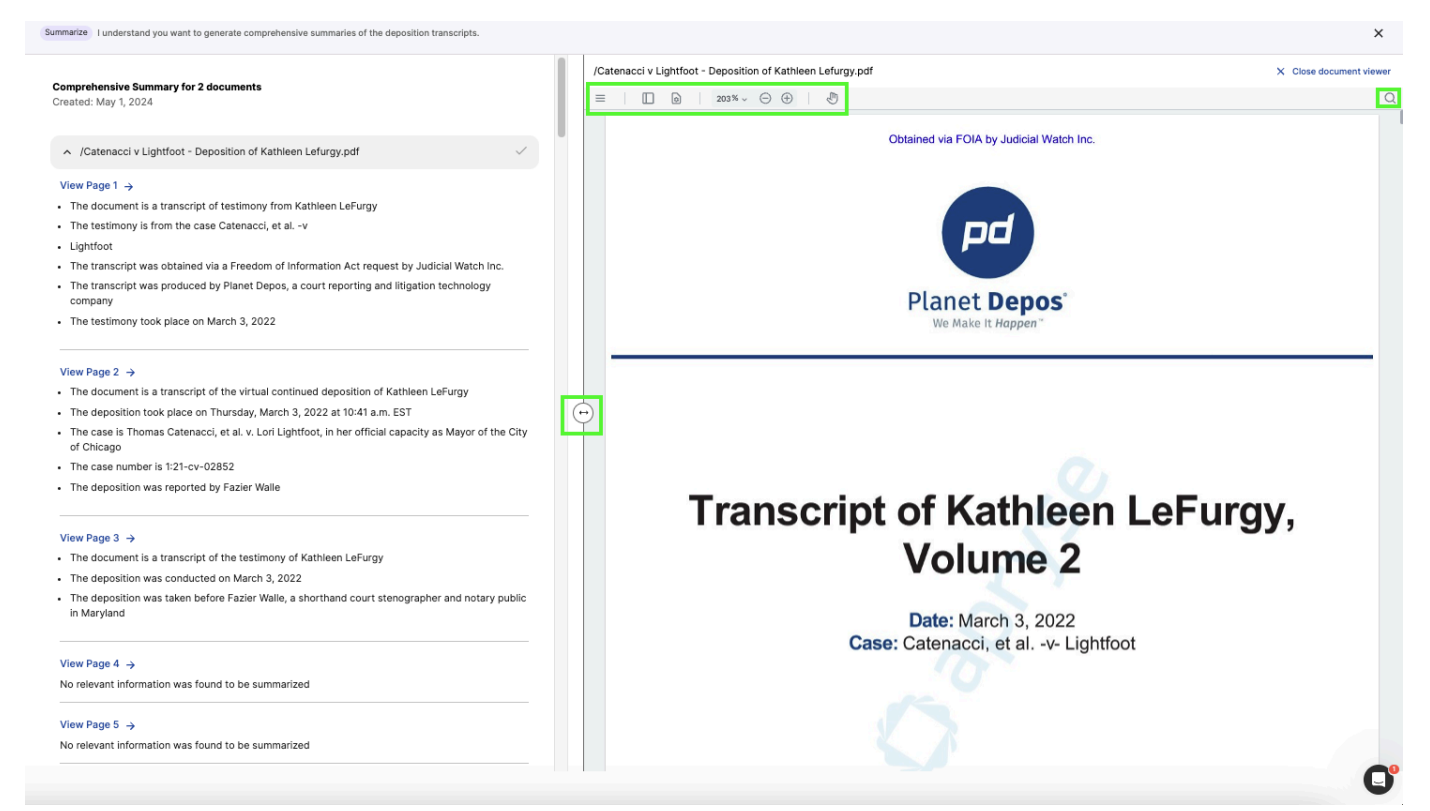

In the dual window view there are various functions available to:

- The double-arrow slider allows you to minimize/maximize the size of CoCounsel results or the document,
- The triple-bar menu button enables you to Save, Print, or Download the document,
- $\Box$  a  $\Box$   $\Box$   $\Box$   $\Box$  These buttons permit you to customize how you view the document by rotating, panning, and zooming in and out of the documents,
- $\Omega$  The magnifying glass supports searches for text in the document,
- $\times$  Close document viewer Allows you to exit the dual window view.

# NEW: SEDAR Filings Database available for Canadian

## **Customers**

The SEDAR (System for Electronic Document Analysis and Retrieval) database containing filings from Canadian publicly traded companies, mutual funds, and other issuers of securities is now available on CoCounsel. You can make searches on this database in CoCounsel for filings from 2017-2021.

### Will the SEDAR Database be available for everyone?

SEDAR is available for Canadian CoCounsel customers only, and can be enabled for other users at your organization. Please contact your CSM or [support@casetext.com](mailto:support@casetext.com) to gain access for you and other users at your organization.

Steps for how to access SEDAR:

Step 1: Refresh your browser to see the SEDAR database

After gaining access to the SEDAR database, refresh your browser to ensure you see this database reflected in CoCounsel.

Step 2: Select entire SEDAR database, run "Search a Database"

In this option, click the "+ Upload" option in the chat window, and select "Search an entire database":

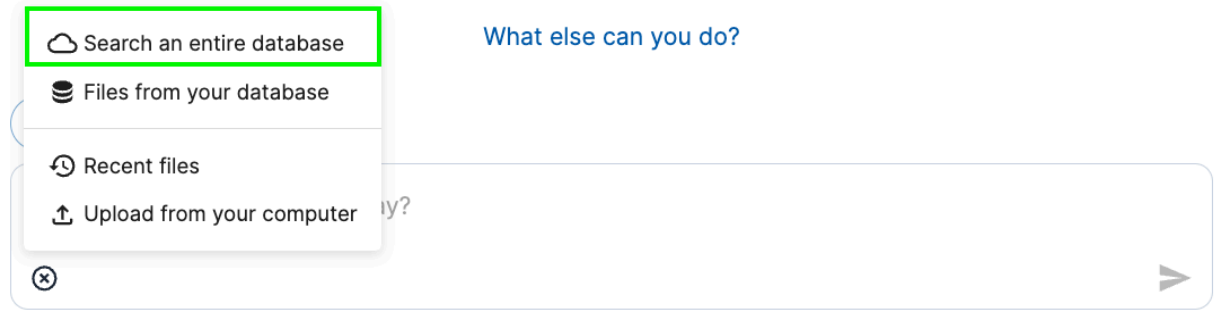

Your data is private and secure. Learn More >

A pop-up will appear showing all of your databases. You can use the filtering function to specifically find the "SEDAR Filings Demo Database":

#### casetext

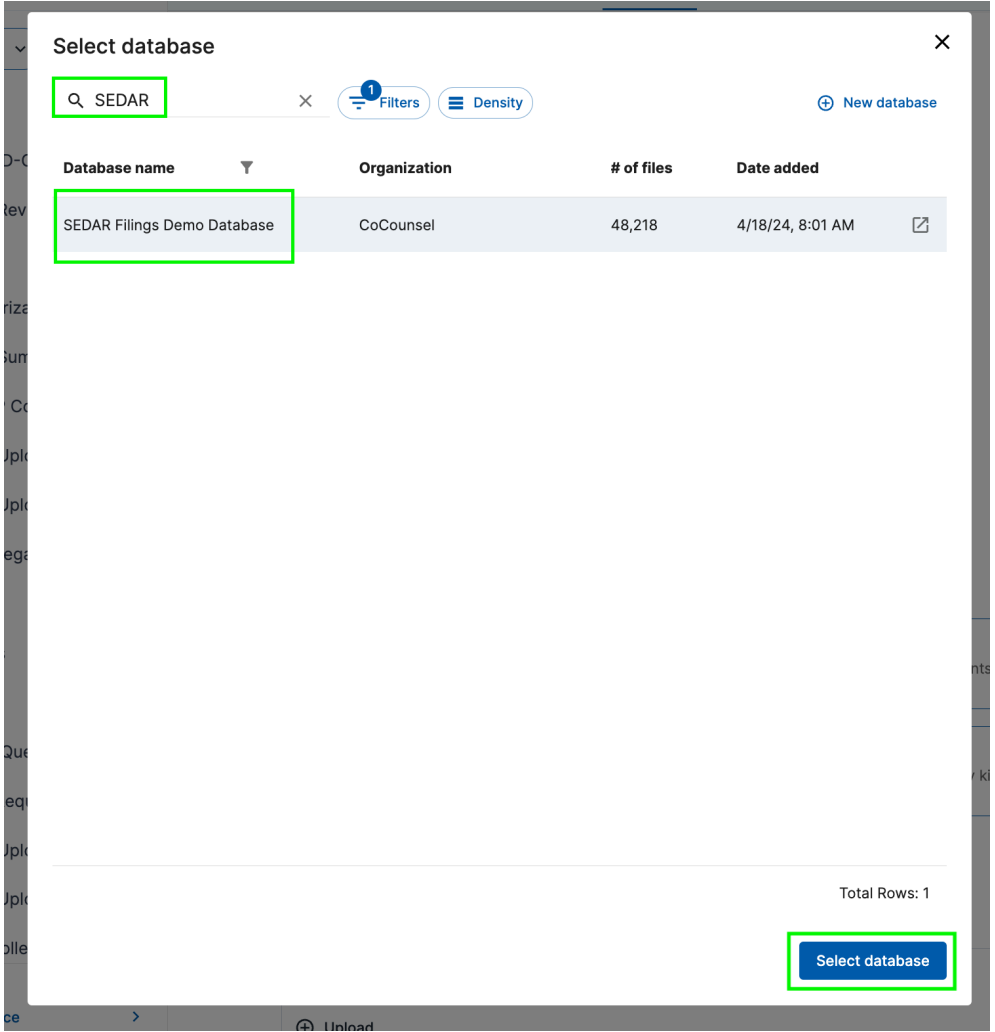

Click on the blue: "Select database" button.

Step 3: Run "Search a Database" on SEDAR:

Input your questions in the chat, and the "Search a Database" skill box will appear to confirm and trigger your search:

#### casetext

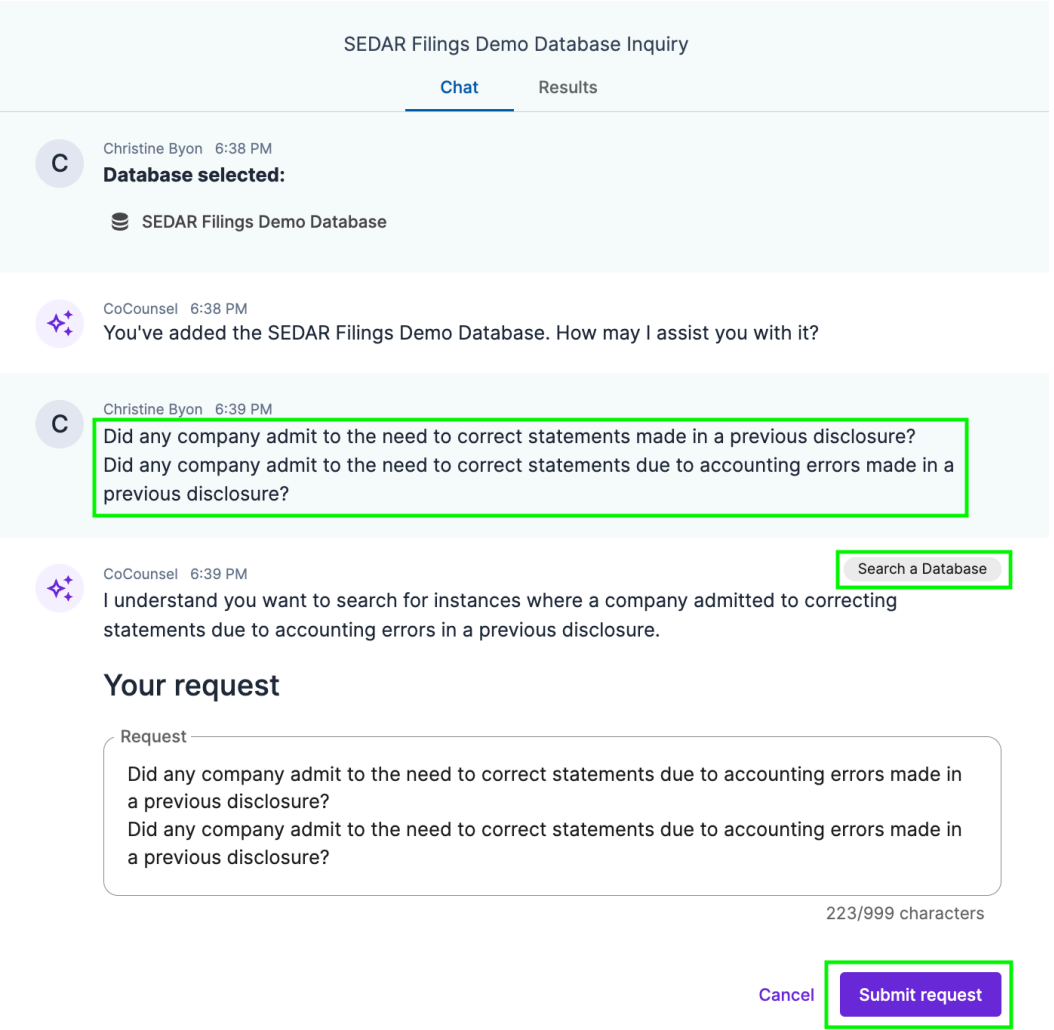

Either edit your question, or trigger "Search a Database" by clicking the purple "Submit request" button.

The results can be expanded and downloaded once the skill run completes:

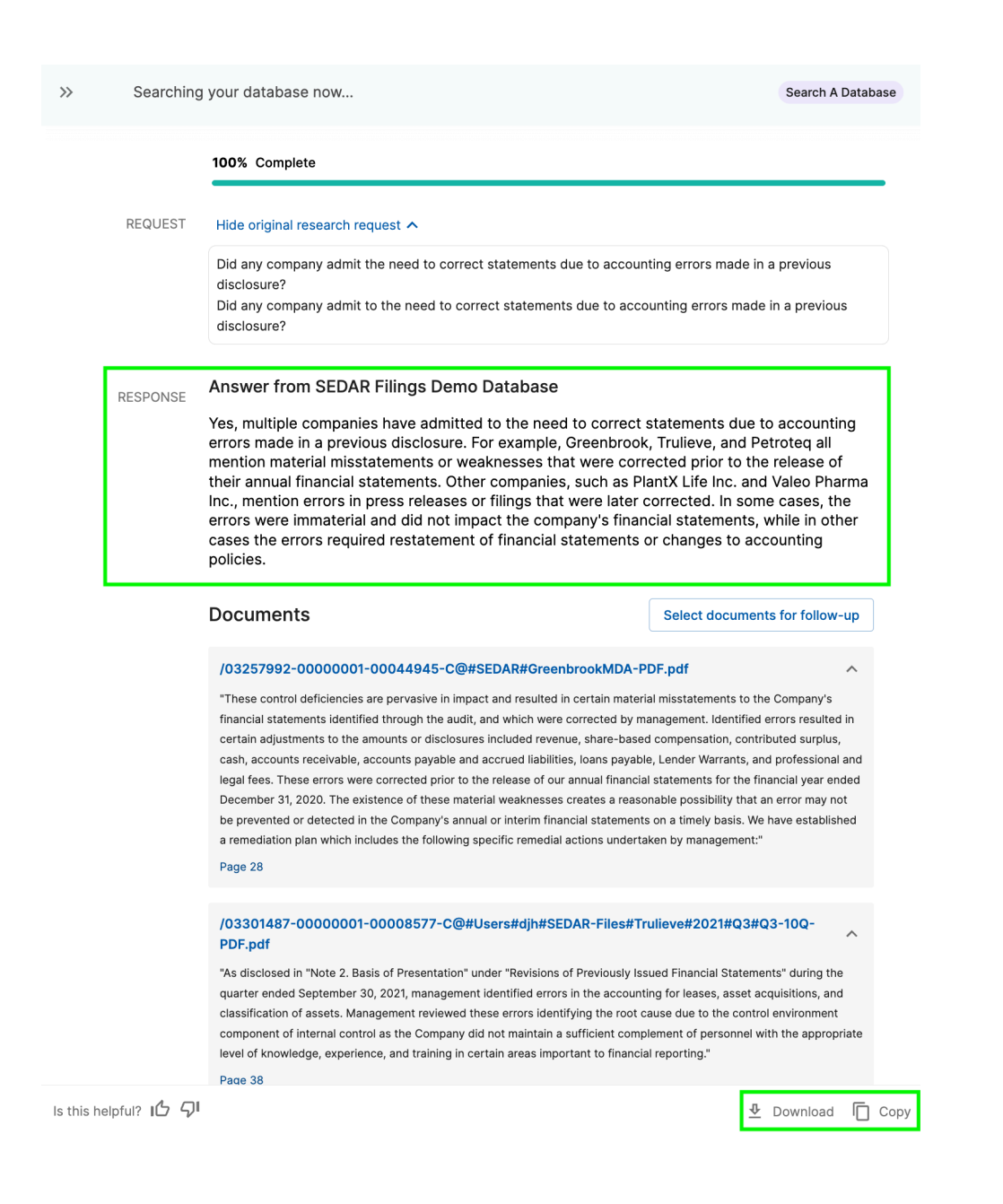

Step 4 (Optional): Select documents for detailed search

After "Search a Database" is completed, an optional step is to select documents from the skill run by clicking on the "Select documents for follow-up" button:

Select documents for follow-up

You can then proceed to select checkboxes for all or some of the documents from your "Search a Database" skill run. Once you have selected the documents, click on the blue "Submit" button:

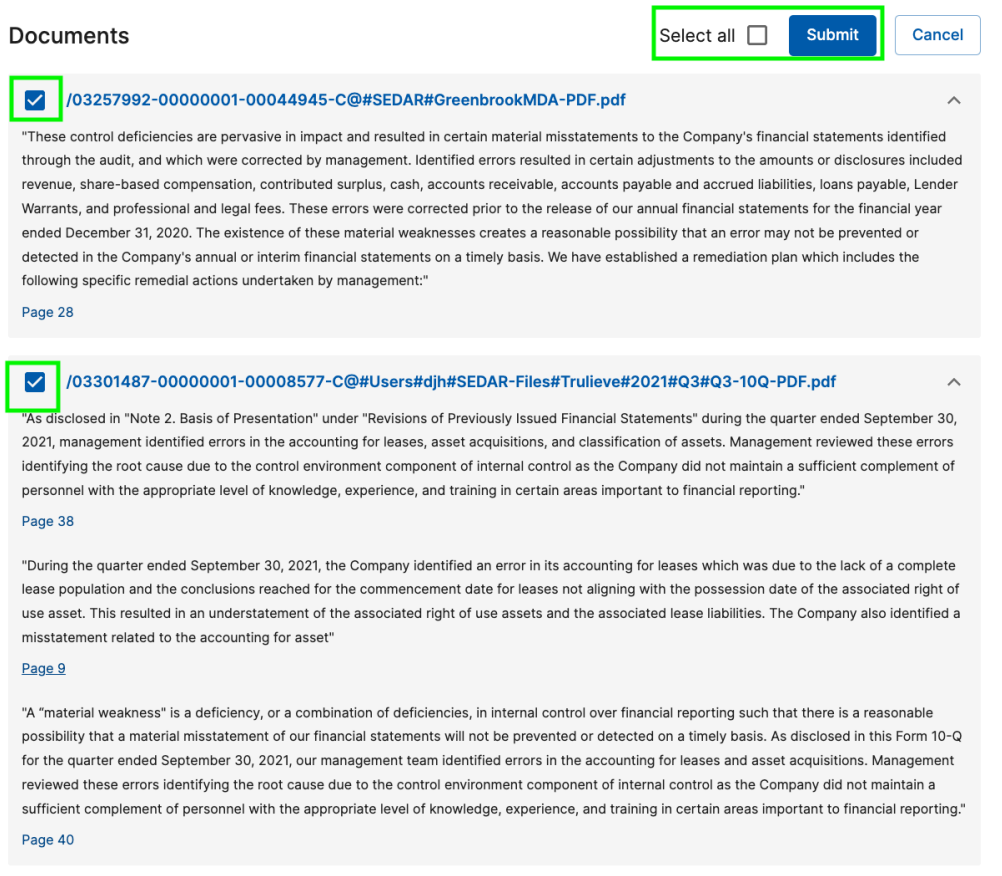

The selected documents will appear in the chat, and you can choose to run "Summarize" or "Review Documents" on these specific files. In this example, "Summarize" was run as a follow-up skill:

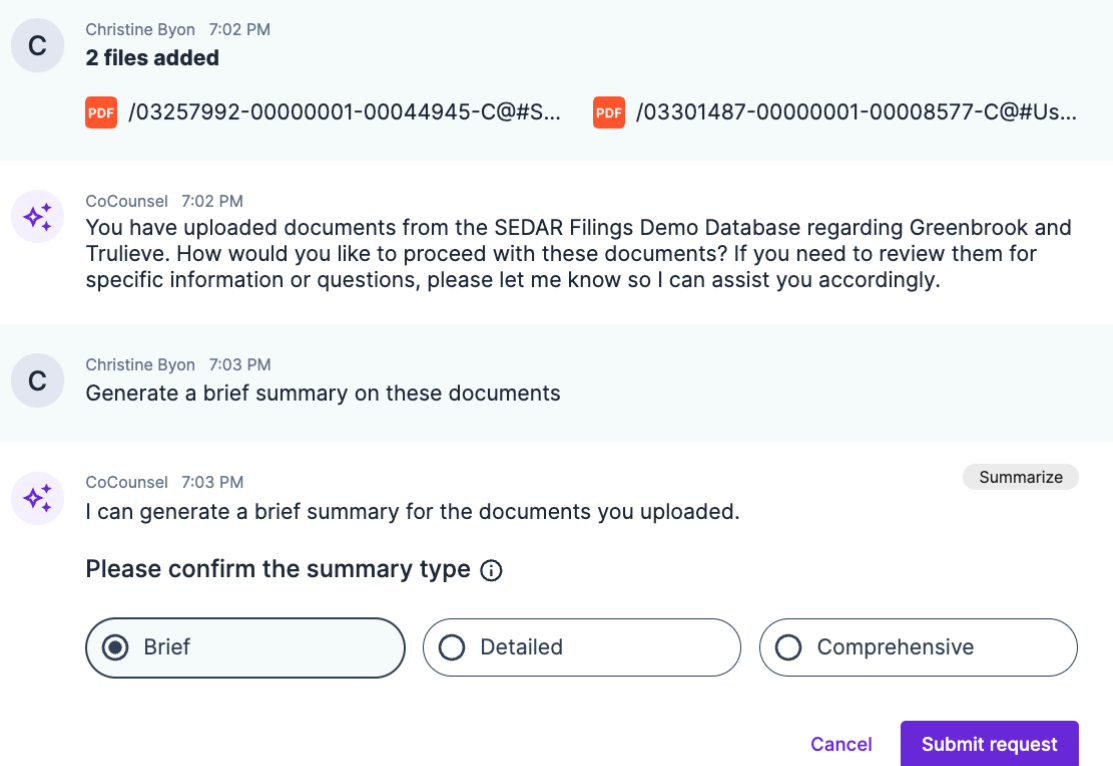